# 「中央重点測光」の記載を追加致しました

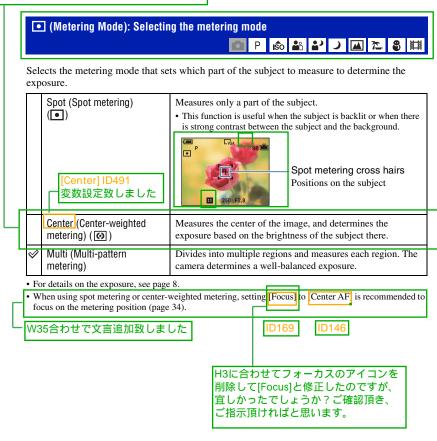

# WB (White Bal): Adjusting the color tones

Adjusts the color tones according to the lighting condition in a situation, for example, when the colors of an image look strange.

| Flash (\$WB)        | Adjusts for the flash conditions.                                                                   |
|---------------------|----------------------------------------------------------------------------------------------------|
| ,                   | You cannot select this item when shooting movies.                                                   |
|                     |                                                                                                    |
| Incandescent (-A;-) | Adjusts for places under an incandescent lamp, or under bright lighting, such as in a photo studio. |
|                     | H3合わせで文言修正<br>致しました                                                                                 |
| Fluorescent ()      | Adjusts for fluorescent lighting.                                                                   |
|                     |                                                                                                    |
| Cloudy ( )          | Adjusts for a cloudy sky or shaded area.                                                            |
|                     |                                                                                                    |

# H3合わせで文言修正致しました

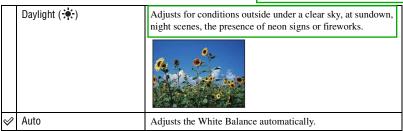

- · For details on the white balance, see page 9.
- Under fluorescent lights that flicker, the white balance function may not work correctly even though you select [Fluorescent] ().
- Except in [Flash] (\$WB) modes, [WB] is set to [Auto] when the flash strobes.
- Some options are not available depending on the Scene mode (page 27).

# ISO: Selecting a luminous sensitivity

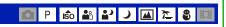

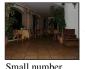

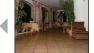

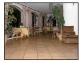

Large number

H3合わせで文言修正してお ります。ご確認ください。

Selects a luminous sensitivity with units of ISO. The larger the number, the higher the sensitivity.

|             | 1000 |  |
|-------------|------|--|
|             | 800  |  |
|             | 400  |  |
|             | 200  |  |
|             | 100  |  |
| <b>&gt;</b> | Auto |  |

You can reduce image blurring in dark locations or moving subjects by increasing ISO sensitivity (select a larger number). However, images tend to become noisier as the ISO sensitivity number increases. Select an ISO sensitivity number according to shooting conditions.

- For details on the ISO sensitivity, see page 8.
- [ISO] is set to [Auto] in the Scene mode.

ISO数値ママにしております。 数値が決定致しましたらご連絡 頂ければ幸いに存じます 「ノイズが増す」記載 削除致しました

# P.Qualityの項目削除致しました。

# Mode (REC Mode): Selecting the continuous shooting method

Selects whether the camera performs continuous shooting or not when you press the shutter button.

Burst (□₁)

Records the maximum number of images in succession (refer to the following table) when you press and hold down the shutter button.

「3枚連写のイラスト」挿入のご指 示を頂いておりましたが、文言修 正にあわせて4枚イラストに致しま したが宜しかったでしょうか?

· When "Recording" disappears, you can shoot the next image.

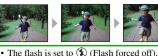

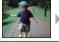

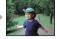

Does not shoot continuously.

#### On the [Burst]

Normal

- When recording with the self timer, a series of a maximum of five images is recorded.
- The recording interval is approximately XX seconds.
- · When the battery level is low, or when the internal memory or "Memory Stick Duo" does not sufficient space, you cannot shoot continuously.
- You may not be able to shoot images in the Burst mode depending on the Scene mode (page 27).

#### The maximum number of continuous shots

(units: images)

| Size | Maximum continuous shots |
|------|--------------------------|
| 7M   | XX                       |
| 3:2  | xx                       |
| 5M   | xx                       |
| 3M   | xx                       |
| VGA  | xx                       |
| 16:9 | xx                       |

数値××で表記しております。 数値が決定致しましたらご連絡 頂ければと思います。

W35合わせで最大連写枚数の表を作成致しました。 ご確認ください。

連写枚数について読み合わせ時に ご確認を失念しておりましたが、 W35に合わせて文言修正致しま した。変更などございましたら、 ご連絡頂ければと存じます。

セルフタイマーの記載追加致しました。 その際の最大連写枚数は5枚で宜しかったでしょうか? ご確認のうえ、ご指示頂ければと思います。

「被写体が明るすぎる・・・」の 文言H3合わせで修正致しました。

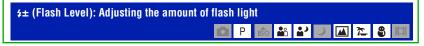

Adjusts the amount of flash light.

|                | + (\$+)          | Toward +: Makes the flash level higher. |
|----------------|------------------|-----------------------------------------|
| $ \checkmark $ | Normal           |                                         |
|                | - ( <b>\$</b> -) | Toward -: Makes the flash level lower.  |

- To change flash mode, see page 22.
- If the subject is too bright or dark, this adjustment may have no effect.

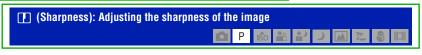

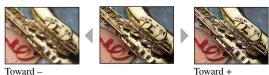

Adjusts the sharpness of the image.

|                | + ([[])        | Toward +: Sharpens the image. |
|----------------|----------------|-------------------------------|
| $ \checkmark $ | Normal         |                               |
|                | - ( <u>T</u> ) | Toward -: Softens the image.  |

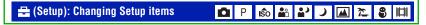

See page 48.

# Viewing menu

The default settings are marked with .

# (Folder): Selecting the folder for viewing images

Selects the folder containing the image you want to play back when using the camera with "Memory Stick Duo".

|   | OK     | See the following procedure. |
|---|--------|------------------------------|
| V | Cancel | Cancels the selection.       |

① Select the desired folder with **◄/▶** on the control button.

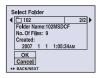

② Select [OK] with ▲, then press ●.

#### "On the folder

The camera stores images in a specified folder of a "Memory Stick Duo". You can change the folder or create a new one.

- To create a new folder → [Create REC. Folder] (page 52)
- To change the folder for recording images → [Change REC. Folder] (page 53)
- When multiple folders are created in the "Memory Stick Duo" and the first or last image in the folder is displayed, the following indicators appear.
  - : Moves to the previous folder.
  - : Moves to the next folder.
  - : Moves to either the previous or next folders.

## H3合わせで文言修正致しました

# om (Protect): Preventing accidental erasure

Protects images against accidental erasure The on indicator appears on a protected image.

| $ \checkmark $ | Protect (O-m) | See the following procedure.   |
|----------------|---------------|--------------------------------|
|                | Exit          | Exits the Protection function. |

# To protect images in single-image mode

- 1 Display the image you want to protect.
- 2 Press MENU to display the menu.
- ③ Select Protect] with ◄/▶ on the control button, then press ●.
  The image is protected and the ○¬¬ (protect) indicator appears on the image.

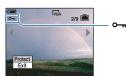

H3に合わせてアイコンを削除 し、カギ括弧をブラケットにしま したが、宜しかったでしょうか? ご確認のうえ、ご指示お願い致し ます。

④ To protect other images, select the desired image with ◄/▶, then press ●.

# To protect images in index mode

- ① Press [ (Index) to display the index screen.
- 2 Press MENU to display the menu.
- ③ Select [Protect] with **◄/▶** on the control button, then press **●**.

ID895

- Select [Select] with ▲/▼, then press ●.
- ⑤ Select the image you want to protect with ▲/▼/◄/►, then press ●. A green ⊶ indicator appears on the selected image.

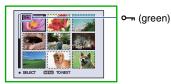

- **6** Repeat step **5** to protect other images.
- (7) Press MENU.
- Select [OK] with ▶, then press ●.
   The ○¬¬ indicator turns white. The selected images are protected.
- To protect all images in the folder, select [All In This Folder] in step ④, and press ●. Select [On] with ▶, then press ●.

## To cancel the protection

In single-image mode

Press ● in step ③ or ④ of "To protect images in single-image mode."

#### In index mode

- ① Select the image for which you want to remove protection in step ⑤ of "To protect images in index mode."
- ② Press to turn the indicator gray.
- 3 Repeat the operation above for all images to be unprotected.
- ④ Press MENU, select [OK] with ▶, and then press ●.

### To cancel protection of all images in the folder

Select [All In This Folder] in step ④ of "To protect images in index mode," and press ●. Select [Off] with ▶, then press ●.

- Note that formatting the internal memory or "Memory Stick Duo" erases all the data stored on the recording media, even if the images are protected, and these images cannot be restored.
- It may take some time to protect an image.

#### DPOF: Adding a Print order mark

Adds a (Print order) mark to images you want to print (page 80).

# ♣ (Print): Printing images using a printer

Printing images shot with the camera.

See page 76.

「撮影した画像を印刷します」の文言を H3合わせで追加致しました。

# (Slide): Playing back a series of images

Plays back recorded images in order (Slide show).

| Inte           | Interval |                               |  |
|----------------|----------|-------------------------------|--|
| $ \checkmark $ | 3 sec    | Sets the slide show interval. |  |
|                | 5 sec    |                               |  |
|                | 10 sec   |                               |  |
|                | 30 sec   |                               |  |
|                | 1 min    |                               |  |

| Repeat |     |                                                                  |
|--------|-----|------------------------------------------------------------------|
| ✓      | On  | Plays back images in a continuous loop.                          |
|        | Off | After all the images have been played back, the slide show ends. |

|   | Image You can select only when you use a "Memory Stick Duo" (not supplied). |        |                                           |                      |
|---|-----------------------------------------------------------------------------|--------|-------------------------------------------|----------------------|
| l | <b>⊘</b>                                                                    | Folder | Plays back all the images in the selected | folder.              |
| l |                                                                             | All    | Plays back all the images in a "Memory    | Stick Duo" in order. |

|                | Start  | See the following procedure. |
|----------------|--------|------------------------------|
| $ \checkmark $ | Cancel | Cancels the slide show.      |

- ① Select [Interval], [Repeat] and [Image] with ▲/▼/◄/▶ on the control button.
- ② Select [Start] with ▼/▶, then press ●. The slide show starts.

To end the slide show, press lacktriangle pause the slide show. Select [Exit] with  $\nabla$ , then press lacktriangle.

• When pausing during the slide show, you can display the previous/next image with ◀/▶.

「メモリースティックデュオ(別売)使用時のみ選択できます」の文言H3合わせで追加致しました。

[Resize] ID341で変数設定 しております。

# (Resize): Changing the image size of a recorded image

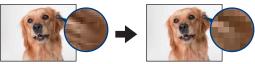

Large size

Small size

You can change the image size of a recorded image (Resize), and save it as a new file. The original image is retained even after resizing.

|                | 7M     | For details on guidelines for selecting the image size, see |
|----------------|--------|-------------------------------------------------------------|
|                | 5M     | page 24.                                                    |
|                | 3M     |                                                             |
|                | VGA    |                                                             |
| $ \checkmark $ | Cancel | Cancels resizing.                                           |

- ① Display the image you want to resize.
- 2 Press MENU to display the menu.
- ③ Select [Resize] with **◄/▶** on the control button, then press **●**.
- ④ Select the desired size with ▲/▼, then press ●.
  The resized image is recorded in the recording folder as the newest file.
- For details on Image Size, see page 10.
- · You cannot change the size of movies.
- When you change from a small size to a large size, the image quality deteriorates.
- You cannot resize to an image size of 3:2 or 16:9.
- When you resize a 3:2 or 16:9 image, the upper and lower black portions will be displayed on the image.

H3に合わせてアイコンを削除し、カギ括弧をブラケットにしましたが、宜しかったでしょうか?ご確認のうえ、ご指示お願い致します。

2Mの記載削除 致しました。

# [] (Rotate): Rotating a still image

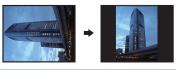

Rotates a still image.

|                | 47     | Rotates an image. See the following procedure.        |
|----------------|--------|-------------------------------------------------------|
|                | OK     | Determines the rotation. See the following procedure. |
| $ \checkmark $ | Cancel | Cancels rotation.                                     |

- ① Display the image to be rotated.
- 2 Press MENU to display the menu.
- ③ Select [Rotate] with **◄/▶** on the control button, then press **●**.
- (4) Select [ ✓ →] with ▲, then rotate the image with ◄/▶.
- Select [OK] with ▲/▼, then press ●.
- · You cannot rotate protected images or movies.
- · You may not be able to rotate images shot with other cameras.
- When viewing images on a computer, the image rotation information may not be reflected depending on the software.

# 🖶 (Setup): Changing Setup items

See page 48.

H3に合わせてアイコンを削除し、カギ括弧をブラケット にしましたが、宜しかったでしょうか?ご確認のうえ、 ご指示お願い致します。

# Trimming: Recording an enlarged image

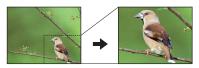

Records an enlarged image (page 28) as a new file.

|             | Trimming | See the following procedure. |
|-------------|----------|------------------------------|
| <b>&lt;</b> | Return   | Cancels trimming.            |

- 1 Press MENU during playback zoom to display the menu.
- ② Select [Trimming] with ▶ on the control button, then press ●.
- ③ Select the image size with ▲/▼, then press ●.
  The image is recorded, and the original image is displayed again.
- The trimmed image is recorded as the newest file in the selected recording folder, and the original image is retained.
- The quality of trimmed images may deteriorate.
- You cannot trim to an image size of 3:2 or 16:9 aspect ratio.

トリミングの項目追加致しました。W35合わせで文言を記載 しております。ご確認ください。

[Trimming] ID243 [Return] ID231 変数設定しております You can change the default settings using the Setup screen.

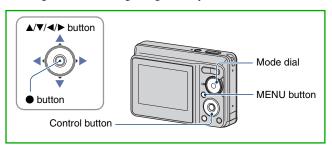

- 1 Press MENU to display the menu.
- 2 After pressing ▶ on the control button, go to the 
   (Setup) setting, then press ▶ again.
- 3 Press ▲/▼/◄/▶ on the control button to select the item you want to set.
  - The frame of the selected item turns yellow.

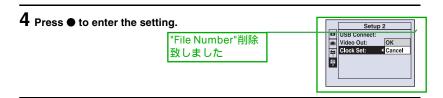

To turn off the  $\blacksquare$  (Setup) screen, press MENU.

To return to the menu from the  $\blacksquare$  (Setup) screen, press  $\triangleleft$  on the control button repeatedly.

• Press the shutter button halfway down to close the 🚅 (Setup) screen and return to the shooting mode.

# When the menu is not displayed

Press MENU longer to display the 🖶 (Setup) screen.

# To cancel the 🚓 (Setup) setting

Select [Cancel] if it appears, then press ● on the control button. If it does not appear, select the previous setting again.

• This setting is maintained even when the power is turned off.

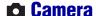

The default settings are marked with .

# **Digital Zoom**

Selects the digital zoom mode. The camera enlarges the image using optical zoom (up to 3x) When the zoom scale exceeds 3x, the camera uses either smart or precision digital zoom.

| <> | Smart<br>(Smart zoom)<br>(SQ)         | Enlarges the image digitally with almost no dis not available when the image size is set to [7M  The maximum zoom scale of Smart zoom is sho following table. | [] or [3:2]. |
|----|---------------------------------------|----------------------------------------------------------------------------------------------------|--------------|
|    | Precision<br>(Precision digital zoom) | Enlarges all image sizes up to a maximum of 6 image quality deteriorates.                                                                                     | ×. but the   |
|    | Off                                   | Does not use the digital zoom.                                                                                                    |              |

Image size and maximum zoom scale using Smart zoom

数値ママにしております。確定 致しましたらご連絡頂ければと

存じます。

| Size |   | Maximum zoom scale |      |  |
|------|---|--------------------|------|--|
| 5M   |   | Approx.            | 3.6× |  |
| 3M   |   | Approx.            | 4.5× |  |
| VGA  | Λ | Approx.            | 14×  |  |
| 16:9 |   | Approx.            | 4.8× |  |
|      |   |                    |      |  |

2M削除致し ました

• When you press the zoom button, the zoom scaling indicator appears as follows.

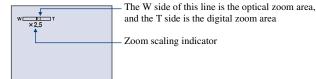

- The maximum zoom scale of smart zoom/precision zoom includes the scale of the optical zoom.
- The AF range finder frame does not appear when using the digital zoom.
- When using the smart zoom, the image on the screen may look rough. However, this phenomenon has no
  effect on the recorded image.

H3合わせで文言修正致しました

# **Function Guide**

When you operate the camera, the description of functions is displayed.

| Ø | On  | Displays the function guide.         |
|---|-----|--------------------------------------|
|   | Off | Does not display the function guide. |

# **Red Eye Reduction**

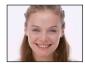

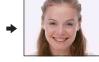

The flash strobes two or more times before shooting to reduce the red-eye phenomenon when using the flash.

|   | On ( <b>③</b> ) | Reduces the red-eye phenomenon. |
|---|-----------------|---------------------------------|
| ✓ | Off             | Does not use Red Eye Reduction. |

- Because it takes about a second until the shutter clicks, hold the camera firmly to prevent the effects of vibration. Also, do not let the subject move.
- Red-eye reduction may not produce the desired effects depending on individual differences, the distance to the subject, if the subject does not see the pre-strobe, or other conditions.

# **Auto Review**

Displays the recorded image on the screen for approximately two seconds immediately after shooting a still image.

| Ø | On  | Use the Auto Review.      |
|---|-----|---------------------------|
|   | Off | Does not use Auto Review. |

 If you press the shutter button halfway down during this period, the recorded image display disappears and you can immediately shoot the next image.

> 「フラッシュの発光 回数」の文言削除致 しました

# internal Memory Tool For details on the operation @ page 48

This item does not appear when a "Memory Stick Duo" is inserted in the camera.

# **Format**

Formats the internal memory.

- · Note that formatting irrevocably erases all data in the internal memory, including even protected images.
- ① Select [OK] with ▲ on the control button, then press ●. The message "All data in internal memory will be erased Ready?" appears.
- ② Select [OK] with ▲, then press ●. The format is complete.

# To cancel the formatting

Select [Cancel] in step ① or ②, then press ●.

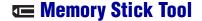

This item appears only when a "Memory Stick Duo" is inserted in the camera.

#### **Format**

Formats the "Memory Stick Duo". A commercially available "Memory Stick Duo" is already formatted, and can be used immediately.

- Note that formatting irrevocably erases all data on a "Memory Stick Duo", including even protected images.
- ① Select [OK] with ▲ on the control button, then press ●.

  The message "All data in Memory Stick will be erased Ready?" appears.
- ② Select [OK] with ▲, then press ●. The format is complete.

#### To cancel the formatting

Select [Cancel] in step ① or ②, then press ●.

# Create REC. Folder

Creates a folder in a "Memory Stick Duo" for recording images.

Select [OK] with ▲ on the control button, then press ●.
 The folder creation screen appears.

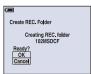

② Select [OK] with ▲, then press ●.

A new folder is created with a number incremented one higher than the largest number, and the folder becomes the current recording folder.

#### To cancel the folder creation

Select [Cancel] in step 1 or 2, then press  $\blacksquare$ .

- When not creating a new folder, the "101MSDCF" folder is selected as the recording folder.
- You can create folders designated up to "999MSDCF."
- · Images are recorded in the newly created folder until a different folder is created or selected.
- You cannot delete a folder with the camera. To delete a folder, use your computer, etc.
- Up to 4,000 images can be stored in one folder. When the folder capacity is exceeded, a new folder is automatically created.
- For details, see "Image file storage destinations and file names" (page 67).

# Change REC. Folder

Changes the folder currently used for recording images.

① Select [OK] with ▲ on the control button, then press ●. The folder selection screen appears.

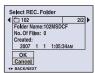

② Select the desired folder with **◄/▶**, and [OK] with **▲**, then press **●**.

# To cancel changing the recording folder

Select [Cancel] in step ① or ②, then press ●.

- You cannot select the "100MSDCF" folder as a recording folder.
- · You cannot move recorded images to a different folder.

# Copy

Copies all images in the internal memory to a "Memory Stick Duo".

「充分な空き容量の ある」、H3あわせで 文言追加致しました

- ① Insert a "Memory Stick Duo" having sufficient free capacity.
- ② Select [OK] with ▲ on the control button, then press ●.
  The message "All data in internal memory will be copied Ready?" appears.
- ③ Select [OK] with ▲, then press ●. Copying starts.

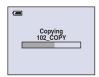

## To cancel the copying

Select [Cancel] in step ② or ③, then press ●.

ACアダプターの記載削除致しました

- Use batteries with enough capacity If you attempt to copy image files using batteries with little remaining charge, the batteries may run out, causing copying to fail or possibly corrupting the data.
- · You cannot copy individual images.
- The original images in the internal memory are retained even after copying. To delete the contents of the internal memory, remove the "Memory Stick Duo" after copying, then execute the [Format] command in [Internal Memory Tool) (page 51).
- When you copy the data in the internal Memory to the "Memory Stick Duo", all the data will be copied.
   You cannot choose a specific folder on the "Memory Stick Duo" as the destination for the data to be copied.
- Even if you copy data, a (Print order) mark is not copied.

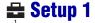

The default settings are marked with .

# **LCD Backlight**

Selects the brightness of the LCD backlight when using the camera with batteries.

|   | Bright | Brightens |
|---|--------|-----------|
| Ø | Normal |           |

• Selecting [Bright] uses up the battery charge faster.

読み合わせの際、確認させて頂きましたが、DISPボタン長押しの記載削除致しました。宜しかったでしょうか?

#### Beep

Selects the sound produced when you operate the camera.

|   | Shutter | Turns on the shutter sound when you press the shutter button.                                |
|---|---------|----------------------------------------------------------------------------------------------|
| < | On      | Turns on the beep/shutter sound when you press the control button/ press the shutter button. |
|   | Off     | Turns off the beep/shutter sound.                                                            |

# Language

Selects the language to be used to display the menu items, warnings, and messages.

#### Initialize

Initializes the setting to the default setting.

Even if you execute this function, the images stored in the internal memory are retained.

- ① Select [OK] with ▲ on the control button, then press ●.

  The message "Initialize all settings Ready?" appears.
- ② Select [OK] with ▲, then press ●.

  The settings are reset to the default setting.

# H3合わせで「設定リセットを実行し ても・・・」の文言追加致しました

#### To cancel the resetting

Select [Cancel] in step ① or ②, then press ●.

· Make sure that the power is not disconnected during resetting.

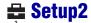

File Numberの項目削除致しました

The default settings are marked with &.

# **USB Connect**

Selects the USB mode to be used when connecting the camera to a computer or a PictBridge compliant printer using the dedicated USB cable.

|   | PictBridge   | Connects the camera to a PictBridge compliant printer (page 76).                                                                                                    |
|---|--------------|----------------------------------------------------------------------------------------------------|
|   | РТР          | When [PTP] (Picture Transfer Protocol) is set and the camera is connected to a computer, the images in the recording folder on the camera are copied to the computer (Compatible with Windows XP and Mac OS X). |
| V | Mass Storage | Establishes a Mass Storage connection between the camera and a computer or other USB device (page 65).                                                                                                    |

# Video Out

Sets the video signal output according to the TV color system of the connected video equipment. Different countries and regions use different TV color systems. If you want to view images on a TV screen, check page 59 for the TV color system of the country or region where the camera is used.

| NTSC | Sets the video output signal to NTSC mode (e.g., for the USA, Japan). |
|------|-----------------------------------------------------------------------|
| PAL  | Sets the video output signal to PAL mode (e.g., for Europe).          |

[Clock Set] ID260 [Setup2] ID518 変数設定しております。 ご確認ください。

# **Clock Set**

Sets the date and time.

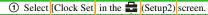

「セットアップ画面から時計設定を選ぶ」の 文言を修正致しました。

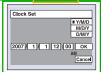

- ② Select [OK] with ▲ on the control button, then press ●.
- ③ Select the date display format with  $\blacktriangle/\blacktriangledown$ , then press ●.
- ④ Select each item with  $\blacktriangleleft/\triangleright$  and set the numeric value with  $\blacktriangle/\blacktriangledown$ , then press •.
- ⑤ Select [OK] with ▶, then press ●.

# To cancel the clock setting

Select [Cancel], then press ●.

P4でも確認させて頂いておりますが、[MultiLanguage\_07s1129.xls]では[Setup2] ID518(スペースなし)で指示されておりますが、[Setup 1]ID517(スペースあり)で指示されております。どちらが正しいのかご確認のうえ、ご連絡頂ければと思います。それに従い、修正対応させて頂きます。

H3に合わせて文言、イラスト、レイ アウトを修正致しました。ご確認く ださい。

You can view images on a TV by connecting the camera to a TV.

The connection varies according to the type of TV the camera is connected to.

# Viewing images by connecting the camera to a TV with the supplied dedicated A/V cable.

Turn off both the camera and the TV before connecting the camera to the TV.

# 1 Connect the camera to the TV with the dedicated A/V cable (supplied).

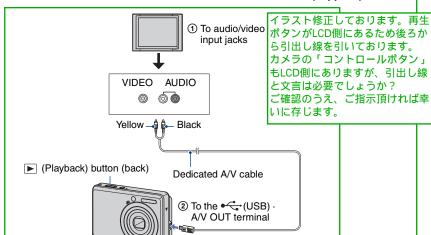

 If your TV has stereo input jacks, connect the audio plug (black) of the dedicated A/V cable to the left audio jack.

# 2 Turn on the TV and set the input.

• Refer also to the operating instructions supplied with the TV.

# 3 Press ► (Playback) to turn on the camera.

Images shot with the camera appear on the TV.

Press **◄/▶** on the control button to select the desired image.

• When using your camera abroad, it may be necessary to switch the video signal output to match that of your TV system (page 56).

## On TV color systems

If you want to view images on a TV screen, you need a TV with a video input jack and the dedicated A/V cable. The color system of the TV must match that of your digital still camera. Check the following lists for the TV color system of the country or region where the camera is used.

### NTSC system

Bahama Islands, Bolivia, Canada, Central America, Chile, Colombia, Ecuador, Jamaica, Japan, Korea, Mexico, Peru, Surinam, Taiwan, the Philippines, the U.S.A., Venezuela, etc.

### PAL system

Australia, Austria, Belgium, China, Czech Republic, Denmark, Finland, Germany, Holland, Hong Kong, Hungary, Italy, Kuwait, Malaysia, New Zealand, Norway, Poland, Portugal, Singapore, Slovak Republic, Spain, Sweden, Switzerland, Thailand, United Kingdom, etc.

### PAL-M system

Brazil

# PAL-N system

Argentina, Paraguay, Uruguay

## SECAM system

Bulgaria, France, Guiana, Iran, Iraq, Monaco, Russia, Ukraine, etc.

# **Enjoying your Windows computer**

For details on using a Macintosh computer, refer to "Using your Macintosh computer" (page 72).

Illustrations of screens used in this section are based on the English version.

 Under Windows Vista, some names and operations may differ from those described below.

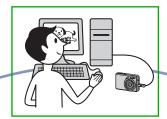

# Install the software (supplied) first (page 62)

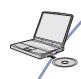

- Installing the software as follows:
  - "Picture Motion Browser"

Music Transferの記 載削除致しました

## Copying images to your computer (page 65)

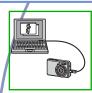

- Copying images to your computer using "Picture Motion Browser".
- Enjoying images using "Picture Motion Browser" as follows:
- Viewing images saved on your computer
- Editing images
- Displaying the shooting locations of still images on maps online
- Creating a disc with the images shot (requires CD or DVD disc writing drive)
- Printing or saving still images with the date

Additional information on this product and answers to frequently asked questions can be found at the Sony Customer Support Website.

http://www.sony.net/

H3合わせで「コンピューター」のページを全て差し替えております。イラスト、CX60800にはない機能など削除・変更しております。ご確認ください。

Music Transfer ( Slide show)の記載削除致しま した

[Mass Storage] ID1173 [PTP] ID278 変数設定しております。 ご確認ください

# Recommended computer environment

The following environment is recommended for a computer connected to the camera.

# Recommended environment for copying images

- OS (pre-installed): Microsoft Windows 2000 Professional SP4, Windows XP\* SP2/Windows Vista\*
  - Operation is not assured in an environment based on an upgrade of the operating systems described above or in a multi-boot environment.

**USB jack:** Provided as standard

# Recommended environment for using "Picture Motion Browser"

- OS (pre-installed): Microsoft Windows 2000 Professional SP4, Windows XP\* SP2/Windows Vista\*
- **CPU/Memory:** Pentium III 500 MHz or faster, 256 MB of RAM or more (Recommended: Pentium III 800 MHz or faster and 512 MB of RAM or more)

**Hard Disk:** Disk space required for installation—approximately 200 MB

**Display:** Screen resolution: 1,024 × 768 dots or more

Colors: High Color (16-bit color) or more

\* 64-bit editions and Starter (Edition) is not supported.

# Notes on connecting the camera to a computer

- Operations are not guaranteed for all the recommended computer environments mentioned above.
- If you connect two or more USB devices to a single computer at the same time, some devices, including the camera, may not operate, depending on the types of USB devices you are using.
- Operations are not guaranteed when using a USB hub.
- Connecting the camera using a USB interface that is compatible with Hi-Speed USB (USB 2.0 compliant) allows advanced transfer (high speed transfer) as the camera is compatible with Hi-Speed USB (USB 2.0 compliant).
- There are two modes for a USB connection when connecting a computer, [Mass Storage] (default setting) and [PTP] modes. This section describes [Mass Storage] as an example. For details on [PTP], see [page 56]
- When your computer resumes from a suspend or sleep mode, communication between the camera and your computer may not recover at the same time.

CX6005060の記載にしております。

Music Transferの記載削除 致しました

> 参照ページ修正致しました。 ご確認ください

# **Installing the software (supplied)**

You can install the software (supplied) using the following procedure.

· Log on as Administrator.

# 1 Turn on your computer, and insert the CD-ROM (supplied) into the CD-ROM drive.

The installation menu screen appears.

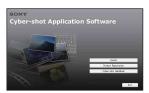

- If it does not appear, double-click (My Computer) → (SONYPICTUTIL).
- Under Windows Vista, the AutoPlay screen may appear. Select "Run Install.exe." and follow the instructions that appear on the screen to proceed with the installation.

# 2 Click [Install].

The "Choose Setup Language" screen appears.

# 3 Select the desired language, then click [Next].

The [Location Settings] screen appears.

# 4 Select the [Region] and [Country/ Area], then click [Next].

When the [Welcome to the InstallShield Wizard for SonyPicture Utility] appears, click [Next].

The "License Agreement" screen appears. Read the agreement carefully. If you accept the terms of the agreement, click the radio button next to [I accept the terms of the license agreement] and then click [Next].

# 5 Follow the instructions on the screen to complete the installation.

- When the restarting confirmation message appears, restart the computer following the instructions on the screen.
- DirectX may be installed depending on the system environment of your computer.

# 6 Remove the CD-ROM after the installation is complete.

· Installing software as follows:

- Picture Motion Browser

After you install the software, a shortcut icon for the customers registration website is created on the desktop.

Once you register on the website, you can get secure and useful customer support. http://www.sony.net/registration/di

Music Transferの記載削除 致しました。 After you install the software, the short cut icons for "Picture Motion Browser", "Picture Motion Browser Guide" are created on the desktop.

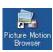

• Double-click to start "Picture Motion Browser".

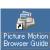

Double-click to start "Picture Motion Browser Guide".

Music Trans fer の記載を削除しております

# On the "Picture Motion Browser" (supplied)

You can use still images and movies from the camera more than ever by taking advantage of the software.

This section summarizes the "Picture Motion Browser".

# "Picture Motion Browser" overview

With the "Picture Motion Browser" you can:

- Import images shot with the camera and display them on the computer.
- Organize images on the computer on a calendar by shooting date to view them.
- Retouch, print, and send still images as e-mail attachments, change the shooting date and more.
- Still images can be printed or saved with the date.
- You can create a data disc using a CD burner drive or DVD burner drive.
- For details, refer to "Picture Motion Browser Guide".

To access "Picture Motion Browser Guide" from the Start menu, click [Start] → [All Programs] (in Windows 2000, [Programs]) → [Sony Picture Utility] → [Help] → [Picture Motion Browser Guide].

Red Eye Correctionの 記載削除致しました。

# Starting and exiting the "Picture Motion Browser"

### Starting the "Picture Motion Browser"

Double-click the A (Picture Motion Browser) icon on the desktop.
Or, from the Start menu: Click [Start] → [All Programs] (in Windows 2000, [Programs]) → [Sony Picture Utility] → [Picture Motion Browser].

 The confirmation message of the Information tool appears on the screen when starting the "Picture Motion Browser" for the first time.
 Select [Start]. This function informs you of news, such as software updates. You can change the setting later.

## **Exiting the "Picture Motion Browser"**

Click button in the top right corner of the screen.

# **Copying images to your computer using the** の番号を入れ替えました

"Picture Motion Browser"

Preparing the camera and the computer

- Insert a "Memory Stick Duo" with recorded images into the camera.
  - · When copying images in the internal memory, this step is unnecessary.
- 2 Insert the batteries with enough capacity in the camera, or connect the camera to a wall outlet (wall socket) with the AC Adaptor (not supplied).
  - · When you copy images to your computer using the batteries with little remaining charge, copying may fail or image data may become corrupted if the batteries shuts down too soon.
- 3 Press ▶ (Playback), then turn on the computer.

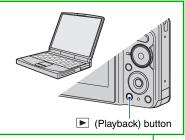

再生ボタンをみせるため、カメラと パソコンの位置を入れ替えました。 ご確認ください。

「バッテリーパック」を「充分容量 のある電池」に変更しております。

> 「バッテリーパック」を「雷池」 に変更しております。

Connecting the camera to your

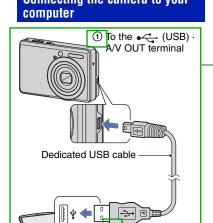

"USB Mode Mass Strage" appears on the screen of the camera.

② To a USB jack

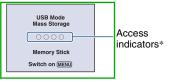

When a USB connection is established for the first time, your computer automatically runs a program to recognize the camera. Wait for a while. CX6005060の記載ママです。

- \* During communication, the access indicators turn red. Do not operate the computer until the indicators turn white.
- If 'USB Mode Mass Strage' does not appear, set [USB Connect] to [Mass Storage] (page 56)

参照ページ修正致 しました

USB Mode Mass Strageに修正致しまし た。ID394/ID1173で変数設定しており ます。ご確認ください。

65

# Copying images to a computer

# 1 Connects the camera to a computer as described "Connecting the camera to your computer".

After making a USB connection, the [Import Media Files] screen of "Picture Motion Browser" appears automatically.

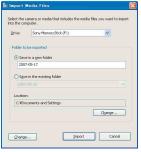

- If you use the Memory Stick slot, refer to page 69.
- In Windows XP/Vista, if the AutoPlay Wizard appears, close it.

# 2 Import the images.

To start importing images, click the [Import] button.

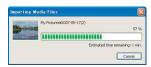

By default, images are imported into a folder created in "My Pictures" that is named with the date of importing.

 For details on the "Picture Motion Browser", refer to "Picture Motion Browser Guide".

# Viewing images on your computer

When importing is complete, the "Picture Motion Browser" starts. Thumbnails of the imported images are displayed.

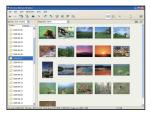

• The "My Pictures" folder is set as the default folder in "Viewed folders".

Organize images on the computer on a calender by shooting date to view them. For details, see the "Picture Motion Browser Guide".

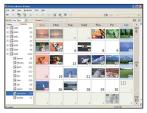

Example: Month display screen

# Copying images to your computer using the "Picture Motion Browser"

multi-use terminalを専用USBケーブ ルに修正致しました

# To delete the USB connection

Perform the procedures from step ① to ④ below before:

- Disconnecting the dedicated USB cable.
- Removing a "Memory Stick Duo".
- Inserting a "Memory Stick Duo" into the camera after copying images from the internal memory.
- · Turning off the camera.
- ① Double-click 💆 on the tasktray.

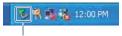

Double-click here

- ② Click ⇔ (USB Mass Storage Device) → [Stop].
- 3 Confirm the device on the confirmation window, then click [OK].
- 4 Click [OK].

The device is disconnected.

 Step (4) is unnecessary for Windows XP/ Vista.

# Image file storage destinations and file names

The image files recorded with the camera are grouped as folders on the "Memory Stick Duo" or the internal memory.

# Example: viewing folders on Windows XP

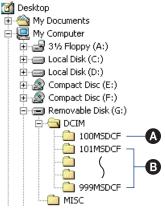

- Folder containing image data recorded using a camera not equipped with the folder creating function
- B Folder containing image data recorded using the camera

When no new folders are created, there are folders as follows:

- "Memory Stick Duo": "101MSDCF" only
- Internal memory: "101 SONY" only
- You cannot record any images to the "100MSDCF" folder. The images in this folder are available only for viewing.
- You cannot record/play back any images to the "MISC" folder.
- · Image files are named as follows:
  - Still image files: DSC0□□□□JPG
  - Movie files: MOV0□□□□.AVI
  - Index image files that are recorded when you record movies: MOV0□□□□.THM

MPGをAVIに修正致しました

# Copying images to your computer using the "Picture Motion Browser"

- \(\sim\)\square stands for any number within the range from 0001 to 9999. The numerical portions of the name of a movie file recorded in movie mode and its corresponding index image file are the same.
- For more information about folders, see pages

41 and 52.

参照ページ修正致しました

# Copying images to a computer without "Picture Motion Browser"

You can copy images to your computer without "Picture Motion Browser" as follows.

### For a computer with a Memory Stick slot

Remove the "Memory Stick Duo" from the camera and insert it in the Memory Stick Duo Adaptor. Insert the Memory Stick Duo Adaptor in the computer and copy the images.

- Even when you are using Windows 95/98/98 SecondEdition/NT/Me, you can copy images by inserting the "Memory Stick Duo" into the Memory Stick slot on your computer.
- If the "Memory Stick PRO Duo" is not recognized, see page 87.

# For a computer without a Memory Stick slot

Make a USB connection and follow Stages to copy images.

- The screen displays shown in this section are the examples for copying images from "Memory Stick Duo".
- The camera is not compatible with Windows 95/ 98/98 SecondEdition/NT/Me of the Windows operating system.
  - When you use a computer without a Memory Stick slot, use a commercially available Memory Stick Reader/Writer to copy images from a "Memory Stick Duo" to your computer.
- To copy images in the internal memory to your computer, copy the images to a "Memory Stick Duo" first, then copy them to your computer.

参照ページ修正致しました。 ご確認ください。

# Copying images to a computer -Windows XP/Vista

This section describes an example of copying images to a "My Documents" (For Windows Vista: "Documents").

# 1 Prepare the camera and a computer.

Perform the same procedure as described in "Preparing the camera and the computer" on page 65.

# 2 Connect the camera to your computer with the dedicated USB

cable.

Perform the same procedure as described in "Connecting the camera to your computer" on page 65.

 If "Picture Motion Browser" is already installed, then [Import Media Files] is started on "Picture Motion Browser" but select [Cancel] to finish.

cable for multi use terminal を専用USBケーブルに修正致 しました 3 Click [Open folder to view files]

→ [OK](Only for Windows XP) as
the wizard screen appears
automatically on the desktop.

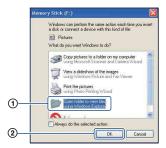

 When the wizard screen does not appear automatically, follow the procedure: →
 "For Windows 2000" on page 70.

# 4 Double-click [DCIM].

Double-click the folder where the image files you want to copy are stored. Then, right-click an image file to display the menu and click [Copy].

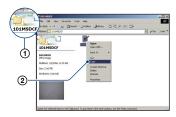

 On the storage destination of the image files, see page 67. 6 Double-click the [My Documents] (For Windows Vista:

"Documents") folder. Then, rightclick on the "My Documents" window to display the menu and click [Paste].

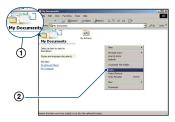

The image files are copied to the "My Documents" (For Windows Vista: "Documents") folder.

• When an image with the same file name exists in the copy destination folder, the overwrite confirmation message appears. When you overwrite an existing image with a new one, the original file data is deleted. To copy an image file to the computer without overwriting, change the file name and then copy the image file. However, note that if you change the file name (page 71), you may not play back that image with the camera.

#### For Windows 2000

Double-click [My Computer] → [Removable Disk] after Connecting the camera to your computer. Then, perform from step 4.

# Viewing image files stored on a computer with the camera copying to the "Memory Stick Duo"

This section describes the process using a Windows computer as an example. When an image file copied to a computer no longer remains on a "Memory Stick Duo", you can view that image again on the camera by copying the image file on the computer to a "Memory Stick Duo".

- Skip step 1 if the file name set with the camera has not been changed.
- You may not able to play back some images depending on the image size.
- Sony does not guarantee playback of image files on the camera if the files have been processed using a computer or recorded with another camera.
- When there are no folders in a "Memory Stick Duo", create a folder page 52 with the camera first, then copy the image files.
- 1 Right-click the image file, then click [Rename]. Change the file name to "DSC0□□□□".

Enter a number from 0001 to 9999 for  $\square \square \square \square$ .

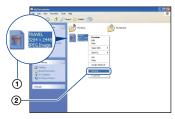

- If the overwrite confirmation message appears, enter a different number.
- An extension may be displayed depending on the computer settings. The extension for still images is JPG, and the extension for movies is AVI Do not change the extension.

I MPGをAVIに修正致しました

# 2 Copy the image file to the "Memory Stick Duo" folder in the following order.

- ①Right-click the image file, then click [Copy].
- ②Double-click [Removable Disk] or [Sony MemoryStick] in [My Computer].
- ③ Right-click the [□□□MSDCF] folder in the [DCIM] folder, then click [Paste].
  - $\square\square\square$  stands for any number within the range from 100 to 999.

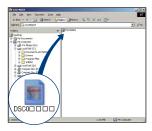

参照ページ修正致しました。 ご確認ください。

## **Using your Macintosh computer**

Stage1,Stage2の記載 削除致しました。ご 確認ください。

You can copy images to your Macintosh computer.

 "Picture Motion Browser" is not compatible with Macintosh computers.

## Recommended computer environment

The following environment is recommended for a computer connected to the camera.

## Recommended environment for copying images

**OS (pre-installed):** Mac OS 9.1/9.2/ Mac OS X(v10.1 to v10.4)

USB jack: Provided as standard

## Notes on connecting your camera to a computer

- Operations are not guaranteed for all the recommended computer environments mentioned above
- If you connect two or more USB devices to a single computer at the same time, some devices, including your camera, may not operate depending on the types of USB devices you are using.
- Operations are not guaranteed when using a USB hub.
- Connecting the camera using a USB interface that is compatible with Hi-Speed USB (USB 2.0 compliant) allows advanced transfer (high speed transfer) as the camera is compatible with Hi-Speed USB (USB 2.0 compliant).
- There are two modes for a USB connection when connecting a computer, [Mass Storage] (default setting) and [PTP] modes. This section describes [Mass Storage] as an example. For details on [PTP], see page 56.
- When your computer resumes from the suspend or sleep mode, communication between your camera and your computer may not recover at the same time.

## Copying and viewing images on a computer

## 1 Prepare the camera and a Macintosh computer.

Perform the same procedure as described in "Preparing the camera and the computer" on page 65.

### 2 Connect the dedicated USB cable.

Perform the same procedure as described in 'Connecting the camera to your computer' on page 65.

## 3 Copy image files to the Macintosh computer.

- ① Double-click the newly recognized icon

  → [DCIM] → the folder where the
  images you want to copy are stored.
- ②Drag and drop the image files to the hard disk icon.
  - The image files are copied to the hard disk
- For details on the storage location of the images and file names, see page 67.

### 4 View images on the computer.

Double-click the hard disk icon → the desired image file in the folder containing the copied files to open that image file.

andをtoに修正致しました。 ご確認ください

H3合わせでHi-spped USB についての記載を追加致 しました。ご確認ください。

### To delete the USB connection

Drag and drop the drive icon or the icon of the "Memory Stick Duo" to the "Trash" icon beforehand when you perform the procedures listed below, or the camera is disconnected from the computer.

- Disconnecting the dedicated USB cable
- Removing a "Memory Stick Duo"
- Inserting a "Memory Stick Duo" into the camera after copying images from the internal memory
- · Turning off the camera

H3合わせで文言修正致しました。ご確認ください。

上記修正箇所に内容が含まれるため Drag and drop the drive icon...の記 載を削除致しました。

### **Technical Support**

Additional information on this product and answers to frequently asked questions can be found at the Sony Customer Support Website. http://www.sony.net/

## Viewing "Cyber-shot Step-up Guide"

-Cyber-shot Step-up Guideの項目を、H3合わ せで追加致しました。ご 確認ください。

When you install "Cyber-shot Handbook", "Cyber-shot Step-up Guide" is also installed. "Cyber-shot Step-up Guide" further introduces how to use the camera and optional accessories.

#### Viewing on Windows

Start from the shortcut icon on the desktop.

### **Viewing on Macintosh**

- 1 Copy the [stepupguide] folder in the [stepupguide] folder to your computer.
- 2 Select [stepupguide], [language] and then [GB] folder stored in the CD-ROM (supplied) and copy all the files in the [GB] folder, then write over them to the files in the [img] folder stored in [stepupguide] which is copied to your computer in the step 1.
- 3 After copying is complete, double-click "stepupguide.hqx" in the [stepupguide] folder to uncompress it, then double-click the generated file "stepupguide".
  - If an uncompress tool for HQX file is not installed, install the Stuffit Expander.

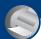

## **How to print still images**

When you print images shot in [16:9] mode, both edges may be cut off, so be sure to check before printing (page 89).

#### Printing directly using a PictBridge compliant printer (page 76)

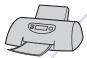

You can print images by connecting the camera directly to a PictBridge compliant printer.

#### Printing directly using a "Memory Stick" compliant printer

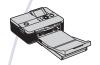

You can print images with a "Memory Stick" compliant printer. For details, see the operating instructions supplied with the printer.

#### Printing using a computer

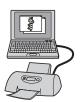

You can copy images to a computer using the supplied "Picture Motion Browser" software and print the images.

You can print images date inserted (page 64)

参照ページ修正致しました。 ご確認ください。

#### Printing at a shop (page 80)

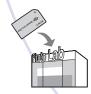

You can take a "Memory Stick Duo" containing images shot with your camera to a photo printing service shop. You can make a (Print order) mark on images which you want to print out in advance.

## Printing images directly using a PictBridge compliant printer

Even if you do not have a computer, you can print images shot using your camera by connecting the camera directly to a PictBridge compliant printer.

### PictBridge

• "PictBridge" is based on the CIPA standard. (CIPA: Camera & Imaging Products Association)

#### In single-image mode

You can print a single image on a printing sheet

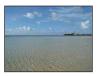

#### In index mode

You can print several images at a reduced size on a printing sheet. You can print a set of either the same images (1) or different images (2).

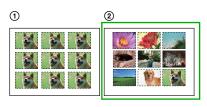

- · An index print function may not be provided depending on the printer.
- The quantity of images that can be printed as an index image differ depending on the printer.
- · You cannot print movies.
- If the \( \int \) indicator flashes on the screen of the camera for about five seconds (error notification), check the connected printer.

アイコンを囲っていたブラケットを削除 致しましたが、宜しかったでしょうか? ご確認のうえ、ご指示お願い致します。

### Stage 1: Preparing the camera

Prepare the camera to connect it to the printer with the dedicated USB cable.

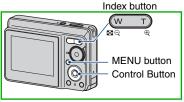

- It is recommended to use batteries with enough capacity or an AC Adaptor (not supplied) to prevent the power from turning off partway through printing.
- Press MENU to display the menu.
- 2 Press ▶ on the control button to select = (Setup).
- 3 Select (Setup2) with ▼, then select [USB Connect] with ▲/▼/▶.
- Select [PictBridge] with ▶/▲, then press (

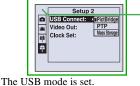

File numberの記載削除 致しました

手順を上から に修正した方が宜しい でしょうか?ご確認ください。

## Stage 2: Connecting the camera to the printer

1 Connect the camera to the printer.

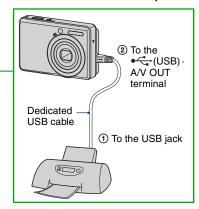

## 2 Turn on your camera and the printer.

After the connection is made, the **f** indicator appears.

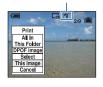

The camera is set to playback mode, then an image and the print menu appear on the screen.

### Stage 3: Printing

Regardless of what the mode dial is set to, the print menu appears when you complete Stage 2. 1 Select the desired printing method with ▲/▼ on the control button, then press ●.

#### [All In This Folder]

Prints all the images in the folder.

#### [DPOF image]

Prints all the images with a (Print order) mark (page 80) regardless of the displayed image.

#### [Select]

Selects images and prints all the selected images.

① Select the image you want to print with ◀/▶, then press ●.

The ✓ mark appears on the selected image.

To select other images, repeat this procedure.

②Select [Print] with **▼**, then press **●**.

#### [This image]

Prints a displayed image.

• If you select [This image] and set [Index] to [On] in step 2, you can print a set of the same images as an index image.

### 2 Select print settings with ▲/▼/◄/▶.

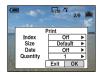

#### [Index]

Select [On] to print as an index image.

#### [Size]

Select the size of the printing sheet.

#### [Date]

Select [Day&Time] or [Date] to insert the date and time on images.

 When you choose [Date], the date will be inserted in the order you select (page 57).
 This function may not be provided depending on the printer.

#### [Quantity]

#### When [Index] is set to [Off]:

Select the number of sheets of an image that you want to print. The image will be printed as a single image.

#### When [Index] is set to [On]:

Select the number of sets of images that you want to print as an index image. If you selected [This image] in step 1, select the number of the same image you want to print side by side on a sheet as an index image.

 The designated number of images may not all fit onto a single sheet depending on the quantity of images.

アイコンを囲っていたブラケットを 削除致しました。ご確認のうえ、ご 指示頂ければと思います。

### 3 Select [OK] with ▼/▶, then press

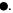

The image is printed.

 Do not disconnect the dedicated USB cable while the (PictBridge Connecting) indicator appears on the screen.

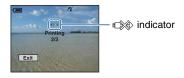

#### To print other images

After step 3, select [Select] and the desired image with  $\triangle/\nabla$ , then perform from step 1.

#### To print images on the index screen

Perform "Stage 1: Preparing the camera" (page 76) and "Stage 2: Connecting the camera to the printer" (page 77), then proceed with the following.

When you connect the camera to a printer, the print menu appears. Select [Cancel] to turn off the print menu, then proceed as follows.

- ① Press 【 (Index). The index screen appears.
- ② Press MENU to display the menu.
- ③ Select ⚠ (Print) with ▶, then press ●.
- Select the desired printing method with ▲/
   ▼, then press ●.

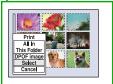

#### [Select]

Selects images and prints all the selected images.

Select the image you want to print with ▲/
▼/◄/▶, then press ● to display the ✓
mark. (Repeat this procedure to select
other images.) Then, press MENU.

#### [DPOF image]

Prints all the images with a (Print order) mark regardless of the displayed image.

#### [All In This Folder]

Prints all the images in the folder.

(5) Perform steps 2 and 3 of "Stage 3: Printing" (page 77).

### **Printing at a shop**

You can take a "Memory Stick Duo" containing images shot with your camera to a photo printing service shop. As long as the shop supports photo printing services conforming to the DPOF, you can make a (Print order) mark on images in advance so that you do not need to reselect them when you print them out at the shop.

 You cannot print images stored in the internal memory at a print shop directly from the camera. Copy the images to a "Memory Stick Duo", then take the "Memory Stick Duo" to the print shop.

#### What is DPOF?

DPOF (Digital Print Order Format) is a function allowing you to make a (Print order) mark on images of "Memory Stick Duo" that you want to print out later.

- You can also print the images with the Print order) mark using a printer that conforms to the DPOF (Digital Print Order Format) standard or using a PictBridge compliant printer.
- · You cannot mark movies.

## When taking a "Memory Stick Duo" to a shop

- Consult your photo printing service shop as to what types of "Memory Stick Duo" they handle.
- If a "Memory Stick Duo" is not handled by your photo printing service shop, copy the images you want to print out to other medium such as a CD-R and take it to the shop.
- Be sure to take the Memory Stick Duo Adaptor with it.
- Before you take image data to a shop, always copy (back up) your data to a disk.
- You cannot set the number of prints.
- When you want to superimpose dates on images, consult your photo printing service shop.

### Marking in single-image mode

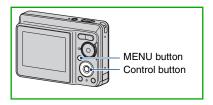

- 1 Display the image you want to print.
- **2** Press MENU to display the menu.
- 3 Select DPOF with **◄/▶**, then press

A (Print order) mark is marked on the image.

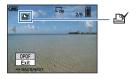

4 To mark other images, display the desired image with ◄/▶, then press ●.

## To remove the mark in single-image mode

Press • in step 3 or 4.

### Marking in index mode

- 1 Display the index screen (page 29).
- 2 Press MENU to display the menu.
- 3 Select DPOF with **◄/▶**, then press
- 4 Select [Select] with ▲/▼, then press ●.
  - You cannot add a property mark in [All In This Folder].
- 5 Select the image you want to mark with ▲/▼/◄/▶, then press ●.

A green mark appears on the selected image.

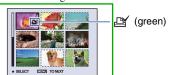

- 6 Repeat step 5 to mark other images.
- 7 Press MENU.
- 8 Select [OK] with ▶, then press ●.

  The 🍱 mark turns white.

To cancel, select [Cancel] in step 4 or select [Exit] in step 8, then press ●.

#### To remove the mark in index mode

Select the images from which you want to remove the mark in step 5, then press ●.

#### To remove all the marks in the folder

Select [All In This Folder] in step 4, then press ●. Select [Off], then press ●.

# Troubleshooting Troubleshooting

If you experience trouble with your camera, try the following solutions.

- Check the items on pages 83 to 91.
- Remove the batteries, and insert the batteries again after about one minute, and turn on the power.
- 3 Initialize the settings (page 55).
- Consult your Sony dealer or local authorized Sony service facility.

Please understand that you give your consent that the contents of the internal memory may be checked when you send your camera to be repaired.

#### Picture Motion Browserの記載を削 除致しました。

Click one of the following items to jump to the page explaining the symptom and cause or the appropriate corrective action.

| Batteries and power          | 83 | "Memory Stick Duo"           | 88 |
|------------------------------|----|------------------------------|----|
| Shooting still images/movies | 84 | Internal memory              | 88 |
| Viewing images               | 86 | Printing                     | 89 |
| Deleting/Editing images      | 86 | PictBridge compliant printer | 89 |
| Computers                    | 87 | Others                       | 90 |

### **Batteries and power**

## The battery remaining indicator is incorrect, or sufficient battery remaining indicator is displayed but the power runs out too quickly.

- This phenomenon occurs when you use the camera in an extremely hot or cold location.
- When using alkaline batteries/Oxy Nickel Primary Battery (not supplied), the displayed time remaining may not be correctly indicated.
- The batteries are discharged. Install new batteries or charged Nickel-Metal Hydride batteries (not supplied).
- When using the Nickel-Metal Hydride batteries, the poles of batteries or the terminals of the battery cover are dirty so the batteries are not charged sufficiently. Clean them with a cotton swab, etc. (page 97).
- When using the Nickel-Metal Hydride batteries, the displayed time remaining differs from the current one due to the memory effect (page 97), etc. Fully discharge and then charge the batteries to correct the display.
- The batteries are dead. Replace them with new ones.

#### The batteries run down too quickly.

- You are using the camera in an extremely cold location.
- The batteries are dead. Replace them with new ones.
- When using the Nickel-Metal Hydride batteries, charge them sufficiently.

## Camera power is turned off automatically when you open the battery/"Memory Stick Duo" cover.

 This is not a malfunction. Turn off the camera before you open the battery/"Memory Stick Duo" cover.

#### Cannot turn on the camera.

- · Install the batteries correctly.
- Properly connect the AC Adaptor (not supplied).
- The batteries are discharged. Install new batteries or charged Nickel-Metal Hydride batteries.
- The batteries are dead. Replace them with new ones.

#### The power turns off suddenly.

- If you do not operate the camera for about three minutes while the power is on, the camera turns off automatically to prevent wearing down the batteries. Turn on the camera again.
- The batteries are discharged. Install new batteries or charged Nickel-Metal Hydride batteries.

誤消去防止スイッチの文言削除致しました

アイコンをmovieだけの文言に修正 致しました。(H3合わせ)

### Shooting still images/movies

#### Your camera cannot record images.

- · Check the free capacity of the internal memory or "Memory Stick Duo". If it is full, do one of the following:
  - Delete unnecessary images (page 28).
  - Change the "Memory Stick Duo".
- You cannot record images while charging the flash.
- When shooting a still image, set the mode dial to a position other than **!!!**.
- Set the mode dial to the when shooting movies.

#### The subject is not visible on the screen.

• Your camera is set to the Playback mode. Press (Playback) to change to the recording mode (page 28). 数値ママにしております。確定次第ご連絡頂ければと思います

#### The image is out of focus.

- The subject is too close. Shoot in 🗗 (Macro) recording mode. Make sure to position the lens farther away from the subject than the shortest shooting distance, approximately 5 cm (2) inches) (W)/35 cm (13 7/8 inches) (T), when shooting page 22).
- Twilight mode) or Landscape mode) is selected in the Scene mode when shooting still
- The Focus preset function is selected. Select the auto focus mode (page 34).

• Refer to "If the subject is out of focus" on page 35.

[Twilight]ID1399 [Landscape]ID1409 [High Sensitivity] ID1475

[Beach]ID1405

[Snow]ID1477

#### Zoom does not work.

- The smart zoom cannot be used when image size is set to [7M] or [3:2].
- The digital zoom cannot be used while shooting movies.
- The zoom scale cannot be changed while shooting movies.

#### The flash does not work.

H3合わせでアイコンを削除しており

- The flash is set to ③ (Flash forced off) (page 22). ます。宜しかったでしょうか?
- · You cannot use the flash when:

REC Mode] is set to [Burst] (page 39).

- High sensitivity mode) or (Twilight mode) is selected in the Scene mode (page 26).
- Shooting movies.
- Set the flash to \$\forall \text{(Flash forced on) when \( \bigcap \) (Landscape mode), \( \frac{\pi\_{\text{mode}}}{\text{(Beach mode)}}, \) or \( \frac{\pi\_{\text{sol}}}{\text{(Beach mode)}}, \) (Snow mode) is selected in the Scene mode (page 22).

#### Fuzzy specks appear in images shot using the flash.

• Particles (dust, pollen, etc.) in the air reflected the flash light and appeared in the image. This is not a malfunction (page 11).

「フォーカスプリセット」、「ピントが合わな い」に関する文言をH3合わせで追加致しました。 84 ご確認ください。

「空気中の埃・・・故障ではありま せん」の文言H3合わせで修正致しま した。

#### 「スミア」という現象・・の文言をH3合わせ で修正致しました。ご確認ください

#### The close-up shoot function (Macro) does not work.

Twilight mode) or Landscape mode) is selected in the Scene mode (page 27).

#### The date and time are not displayed.

• While shooting, the date and time are not displayed. They are displayed only during playback.

#### Cannot insert dates on images.

• This camera does not have a feature for superimposing dates on images (page 90). You can print or save images with the date inserted using "Picture Motion Browser" (page 64).

## The F value and shutter speed flash when you press and hold the shutter button halfway down.

• The exposure is incorrect. Correct the exposure (page 33):

参照ページ修正致し ました

#### The screen is too dark or too bright.

Adjust the brightness of the LCD backlight (pages 18, 55).

このLCDの項目は必要で しょうか?ご確認のうえ、 ご指示お願い致します。

#### The image is too dark.

• You are shooting a subject with a <u>light source</u> behind the subject. Select the metering mode (page 36) or adjust the exposure page 33.

#### The image is too bright.

• Adjust the exposure (page 33)

### The image colors are not correct.

• Set [Color Mode] to [Normal] (page 32).

H3合わせでアイコンを削除しましたが宜し かったでしょうか?ご指示お願い致します。

### Vertical streaks appear when you are shooting a very bright subject.

• The smear phenomenon is occurring and white, black, red, purple, or other streaks appear on the image. This phenomenon is not a malfunction.

#### Noise appears in the image when you view the screen in a dark place.

• The camera is attempting to increase the visibility of the screen by temporarily brightening the image under conditions of low illumination. There is no effect on the recorded image.

#### The eyes of the subject come out red.

- Set [Red Eye Reduction] in the  $\blacksquare$  (Setup) menu to [On] (page 50).
- Shoot the subject at a distance closer than the flash range using the flash.
- Light the room and shoot the subject.

#### **Troubleshooting**

「DISPボタンでオフにしている。 (DISP)(画面表示切り替え)でオンにする」の文言をH3合わせで修正致しました。

#### Dots appear and remain on the screen.

• This is not a malfunction. These dots are not recorded (page 2).

#### Cannot shoot images in succession.

- The internal memory or "Memory Stick Duo" is full. Delete unnecessary images (page 28).
- The battery level is low. Install new batteries or charged Nickel-Metal Hydride batteries (not supplied).

### Viewing images

#### Your camera cannot play back images.

- Press (Playback) button (page 28).
- The folder/file name has been changed on your computer (page 71).
- When an image file has been processed by a computer or when the image file was recorded using a model other than that of your camera, playback on your camera is not guaranteed.
- The camera is in USB mode. Delete the USB connection (page 67).

#### The date and time are not displayed.

• The display indicators are turned off. Show the display indicators by pressing ▲ (DISP) on the control button (page 18).

#### The image appears rough right after playback starts.

 The image may appear rough right after playback starts due to image processing. This is not a malfunction.

#### The image does not appear on the TV screen.

- Check [Video Out] to see if the video output signal of your camera is set to the color system of your TV (page 56).
- Check whether the connection is correct (page 58).

### **Deleting/Editing images**

#### Your camera cannot delete an image.

• Cancel the protection (page 43).

#### The resizing function does not work.

· You cannot resize movies.

・一度削除した・・・

以上の文言を削除致しました。

#### **Troubleshooting**

読み合わせの際確認させて頂きました様に、H3合わせで 文言修正致しました。ご確認ください。

### **Computers**

#### Computer OS compatibility with camera is unknown.

 Check "Recommended computer environment" on page 61 for Windows, and page 72 for Macintosh.

## "Memory Stick PRO Duo" is not recognized by a computer with a "Memory Stick" slot.

- Check that the computer and the Memory Stick Reader/Writer support "Memory Stick PRO Duo". Users of computers and Memory Stick Readers/Writers made by manufacturers other than Sony should contact those manufacturers.
- If "Memory Stick PRO Duo" is not supported, connect the camera to the computer (pages 65 and 72). The computer recognizes the "Memory Stick PRO Duo".

#### Your computer does not recognize your camera.

- Turn on the camera.
- When the battery level is low, install new batteries or charged Nickel-Metal Hydride batteries (not supplied), or use the AC Adaptor (not supplied).
- Set [USB Connect] to [Mass Storage] in the 💂 (Setup) menu (page 56).
- Use the dedicated USB cable (supplied) (page 65).
- Disconnect the dedicated USB cable from both the computer and the camera, and connect it again firmly.
- Disconnect all equipment other than the camera, the keyboard and the mouse from the USB connectors of your computer.
- Connect the camera directly to your computer without passing through a USB hub or other device (page 65).

#### H3合わせで文言修正致しました

### Cannot copy images.

- Connect the camera and your computer correctly making a USB connection (page 65).
- Follow the designated copy procedure for your OS (pages 66 and 72).
- When you shoot images with a "Memory Stick Duo" formatted by a computer, you may not be able to copy the images to a computer. Shoot using a "Memory Stick Duo" formatted by your camera (page 52).

## After making a USB connection, "Picture Motion Browser" does not start automatically.

• Make the USB connection after the computer is turned on (page 65).

#### Cannot play back images on your computer.

- If you are using "Picture Motion Browser", refer to "Picture Motion Browser Guide" (page 64).
- Consult the computer or software manufacturer.

H3合わせで文言修正致しました。

#### Picture Motion Browserの項目削除致しました

## The image and sound are interrupted by noise when you view a movie on a computer.

• You are playing back the movie directly from the internal memory or the "Memory Stick Duo". Copy the movie to the hard disk of your computer, then play back the movie from the hard disk (page 65).

#### You cannot print an image.

· Refer to the operation manual of the printer.

#### Images once copied to a computer cannot be viewed on the camera.

- Copy them to a folder recognized by the camera, such as "101MSDCF" (page 67).
- Operate correctly (page 71).

### "Memory Stick Duo"

#### Cannot insert a "Memory Stick Duo".

· Insert it in the correct direction.

#### You have formatted a "Memory Stick Duo" by mistake.

• All the data on the "Memory Stick Duo" is deleted by formatting.

### **Internal memory**

#### Cannot play back or record images using the internal memory.

• There is a "Memory Stick Duo" inserted in the camera. Remove it.

#### Cannot copy the data stored in the internal memory to a "Memory Stick Duo".

• The "Memory Stick Duo" is full. Copy the image to the "Memory Stick Duo" with sufficient free capacity.

## Cannot copy the data on the "Memory Stick Duo" or the computer to the internal memory.

• Data on a "Memory Stick Duo" or a computer cannot be copied to the internal memory.

「メモリースティックデュオ」の空き容量がない・・・の 文言をH3合わせで修正しております。

・フォーマットできない

・誤ってフォーマットしてしまった。の項目2行目削除 致しました。

参照ページ修正致しました。 ご確認ください。

#### **Printing**

Also see "PictBridge compliant printer" (as follows) in conjunction with the following items.

#### Images are printed with both edges cut off.

- Depending on your printer, the left, right, top, and bottom edges of the image may be cut off.
   Especially when you print an image shot with the image size set to [16:9], the edge of the image may be cut off.
- When printing images using your own printer, try canceling the trimming or borderless settings. Consult the printer manufacturer as to whether the printer provides these functions or not.
- When having images printed at a digital print shop, ask the shop whether they can print the images without cutting off both edges.

#### Cannot print images with the date inserted.

- You can print images with the date inserted using "Picture Motion Browser" (page 64)
- This camera does not have a feature for superimposing dates on images. However, because the
  images shot with the camera include information on the recording date, you can print images
  with the date superimposed if the printer or the software can recognize Exif information. For
  compatibility with Exif information, consult the manufacturer of the printer or the software.
- When you print images at a shop, images can be printed with the date inserted if you ask them to do so.

### PictBridge compliant printer

#### A connection cannot be established.

- The camera cannot be connected directly to a printer that is not compliant with the PictBridge standard. Consult the printer manufacturer as to whether the printer is compliant with PictBridge or not.
- Check that the printer is turned on and can be connected to the camera.
- Set [USB Connect] to [PictBridge] in the 🗮 (Setup) menu (page 56).
- Disconnect and connect the dedicated USB cable again. If an error message is indicated on the
  printer, refer to the operating instructions supplied with the printer.

#### Cannot print images.

- Check that the camera and the printer are properly connected using the dedicated USB cable.
- Turn on the printer. For further information, refer to the operating instructions supplied with the printer.
- If you select [Exit] during printing, images may not be printed. Disconnect and connect the dedicated USB cable again. If you still cannot print your images, disconnect the dedicated USB cable, turn the printer off and then on, then connect the dedicated USB cable again.
- Movies cannot be printed.
- Images shot using cameras other than this camera or images modified with a computer may not be printed.

#### **Troubleshooting**

「ファイル番号をリセットできない」の文言、H3合わせで 追加致しました。ご確認ください。

#### Printing is canceled.

 You disconnected the dedicated USB cable before the ♠ (PictBridge Connecting) mark disappears.

#### Cannot insert the date or print images in the index mode.

- The printer does not provide these functions. Consult the printer manufacturer as to whether the printer provides these functions or not.
- The date may not be inserted in the index mode depending on the printer. Consult the printer manufacturer.

### "---- -- " is printed on the date-inserted part of the image.

• Images that do not have the recording data cannot be printed with the date inserted. Set [Date] to [Off] and print the image again (page 78).

#### Cannot select the print size.

• Consult the printer manufacturer as to whether the printer can provide the desired size.

#### Cannot print the image at the size selected.

- Disconnect the dedicated USB cable and reconnect it whenever you change the paper size
  after the printer has been connected to the camera.
- The print setting of the camera differs from that of the printer. Change the setting of either the camera (page 78) or the printer.

#### Cannot operate the camera after canceling printing.

• Wait for a while as the printer is carrying out the cancellation. It may take some time depending on the printer.

#### **Others**

#### Cannot reset the file-number.

• If you replace a recording medium, you cannot initialize file numbers with the camera. To initialize file numbers, format the "Memory Stick Duo" (page 51, 52) or the internal memory, and then initialize the settings (page 55). However, the data on the "Memory Stick Duo" or the internal memory will be deleted and all settings, including date, will be initialized.

#### The camera does not function with the lens portion extended.

- Do not attempt to force the lens that has stopped moving.
- Insert new batteries or charged Nickel-Metal Hydride batteries, then turn on the camera again.

#### The lens gets fogged.

• Moisture condensation has occurred. Turn off the camera and leave it for about an hour before using it.

#### The lens does not move when you turn off the camera.

• The batteries are discharged. Install new batteries or charged Nickel-Metal Hydride batteries

#### The camera becomes warm when you use it for a long time.

• This is not a malfunction.

記載場所移動 致しました

#### The Clock Set screen appears when you turn on the camera.

• Set the date and time again (page 57).

#### You want to change the date or time.

• Set the date and time again (page 57).

ACアダプターの記載削除 致しました。

### **Warning messages**

#### **Messages**

If the following messages appear, follow the instructions.

 $\Box$ 

 The battery level is low. Install new ones or charged Nickel-Metal Hydride batteries (not supplied). Depending on the conditions of use or the type of battery, the indicator may flash even though there are still 5 to 10 minutes of remaining battery time left.

#### System error

Turn the power off and then on again.

#### Internal memory error

· Turn the power off and then on again.

#### **Reinsert the Memory Stick**

- Insert the "Memory Stick Duo" correctly.
- The inserted "Memory Stick Duo" cannot be used in your camera (page 95).
- The "Memory Stick Duo" is damaged.
- The terminal section of the "Memory Stick Duo" is dirty.

#### Memory Stick type error

 The inserted "Memory Stick Duo" cannot be used in your camera (page 95).

#### Format error

• Format the media again (pages 51 and 52).

#### ページの記載削除 致しました

#### Memory Stick locked

 You are using the "Memory Stick Duo" with the write-protect switch, and the switch is set to the LOCK position. Set the switch to the recording position

## No memory space in internal memory

#### No memory space in Memory Stick

 Delete unnecessary images or files (page 28).

#### Read only memory

 Your camera cannot record or delete images on this "Memory Stick Duo".

#### No file

 No images that can be played have been recorded in the internal memory.

#### No file in this folder

- No images that can be played have been recorded in this folder.
- You did not operate correctly when copying images from your computer (page 71).

#### Folder error

 A folder with the same first three digit number already exists on the "Memory Stick Duo" (for example: 123MSDCF and 123ABCDE). Select another folders, or create a new folder (pages 52, 53).

#### Cannot create more folders

 The folder with a name beginning with "999" exists on the "Memory Stick Duo". You cannot create any folders if this is the case. H3合わせで参照ページ修正致しました。 ご確認ください。

#### Cannot record

 The camera cannot record images in the selected folder. Select a different folder (page 53).

#### File error

 An error occurred while the image was playing back.

#### File protect

• Release the protection (page 42)

#### Image size over

 You are playing back an image of a size that cannot be played back on your camera.

#### Invalid operation

 You are trying to play back a file that is not compatible with the camera.

#### (Vibration warning indicator)

 Camera shake may occur due to insufficient light. Use the flash or mount the camera on a tripod to secure the camera.

#### Enable printer to connect

- [USB Connect] is set to [PictBridge], however the camera is connected to a non-PictBridge compliant device.
   Check the device.
- The connection is not established.
   Disconnect and connect the dedicated USB cable again. If an error message is indicated on the printer, refer to the operating instructions supplied with the printer.

#### Connect to PictBridge device

 You tried to print images before the printer connection was established.
 Connect to a PictBridge compliant printer.

#### No printable image

- You tried to execute [DPOF image] without placing a DPOF (Print order) mark on the image(s).
- You tried to execute [All In This Folder] while a folder that holds only movies was selected. You cannot print movies.

Printer busy Paper error No Paper Ink error Low Ink No Ink

· Check the printer.

#### Printer error

- · Check the printer.
- Check if the image you want to print is corrupted.

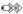

 The data transmission to the printer may not be completed yet. Do not disconnect the dedicated USB cable.

#### Processing

• The printer is canceling the current print job. You cannot print until it is finished. This may take time, depending on the printer. You can use the camera, the AC-LS5K AC Adaptor (not supplied) in any country or region where the power supply is within 100 V to 240 V AC, 50/60 Hz.

 Do not use an electronic transformer (travel converter), as this may cause a malfunction.

H3合わせで文言修正 致しました。

### On the "Memory Stick Duo"

A "Memory Stick Duo" is a compact, portable IC recording medium. The types of "Memory Stick Duo" that can be used with the camera are listed in the table below. However, proper operation cannot be guaranteed for all "Memory Stick Duo" functions.

| "Memory Stick" type                     | Recording/<br>Playback |
|-----------------------------------------|------------------------|
| Memory Stick Duo<br>(without MagicGate) | O*2                    |
| Memory Stick Duo<br>(with MagicGate)    | O*1                    |
| MagicGate Memory Stick<br>Duo           | O*1*2                  |
| Memory Stick PRO Duo                    | O*1                    |
| Memory Stick PRO-HG Duo                 | O*1*3                  |

- \*1 "Memory Stick Duo", "MagicGate Memory Stick Duo" and "Memory Stick PRO Duo" are equipped with MagicGate functions. MagicGate is copyright protection technology that uses encryption technology. Data recording/playback that requires MagicGate functions cannot be performed with the camera.
- \*2 The camera is not compatible with high-speed data transfer using a parallel interface.
- \*3 The camera is not compatible with 8-bit parallel data transfer. Supports 4-bit parallel data transfer equivalent to "Memory Stick PRO Duo".
- This product is compatible with "Memory Stick Micro" ("M2"). "M2" is an abbreviation for "Memory Stick Micro".
- A "Memory Stick Duo" formatted with a computer is not guaranteed to operate with the camera.
- Data read/write speeds differ depending on the combination of the "Memory Stick Duo" and the equipment used.
- Do not remove the "Memory Stick Duo" while reading or writing data.

- · Data may be corrupted in the following cases:
- When the "Memory Stick Duo" is removed or the camera is turned off during a read or write operation.
- When the "Memory Stick Duo" is used in locations subject to static electricity or electrical noise
- We recommend backing up important data on a hard disk of your computer.
- Do not press down hard when you write down on the memo area.
- Do not attach a label on the "Memory Stick Duo" itself nor on a Memory Stick Duo Adaptor.
- When you carry or store the "Memory Stick Duo", put it in the case supplied with it.
- Do not touch the terminal section of the "Memory Stick Duo" with your hand or a metal object.
- Do not strike, bend or drop the "Memory Stick Duo".
- Do not disassemble or modify the "Memory Stick Duo".
- Do not expose the "Memory Stick Duo" to water.
- Do not leave the "Memory Stick Duo" within the reach of small children. They might accidentally swallow it.
- Do not insert anything other than a "Memory Stick Duo" into the Memory Stick Duo slot. Otherwise, a malfunction may result.
- Do not use or store the "Memory Stick Duo" under the following conditions:
  - High temperature locations such as the hot interior of a car parked in direct sunlight
  - Locations exposed to direct sunlight
  - Humid locations or locations with corrosive substances present

動画についての記載を削除 致しました。

#### Notes on using the Memory Stick Duo Adaptor (not supplied)

- To use a "Memory Stick Duo" with a "Memory Stick" compliant device, be sure to insert the "Memory Stick Duo" into a Memory Stick Duo Adaptor. If you insert a "Memory Stick Duo" into a "Memory Stick" compliant device without a Memory Stick Duo Adaptor, you might not be able to remove it from the device.
- When inserting a "Memory Stick Duo" into a Memory Stick Duo Adaptor, make sure the "Memory Stick Duo" is inserted facing in the correct direction, then insert it all the way in. Incorrect insertion may result in a malfunction.
- When using a "Memory Stick Duo" inserted into a Memory Stick Duo Adaptor with a "Memory Stick" compliant device, make sure that the Memory Stick Duo Adaptor is inserted facing the correct direction. Note that improper use may damage the equipment.
- Do not insert a Memory Stick Duo Adaptor into a "Memory Stick" compliant device without a "Memory Stick Duo" attached. Doing so may result in malfunction of the unit.

## Notes on using "Memory Stick PRO Duo" (not supplied)

"Memory Stick PRO Duo" with a capacity up to 8 GB have been confirmed to operate properly with the camera.

## Notes on using "Memory Stick Micro" (not supplied)

- To use a "Memory Stick Micro" with the camera, be sure to insert the "Memory Stick Micro" into a Duo-sized "M2" Adaptor. If you insert a "Memory Stick Micro" into the camera without a Duo-sized "M2" Adaptor, you might not be able to remove it from the camera.
- Do not leave the "Memory Stick Micro" within the reach of small children. They might accidentally swallow it.

### On the batteries

## Batteries you can and cannot use with your camera

| Battery type                                                    | Α | В | С |
|-----------------------------------------------------------------|---|---|---|
| LR6 (size AA)<br>alkaline batteries*1                           | 0 | 0 |   |
| HR 15/51:HR6 (size<br>AA) Nickel-Metal<br>Hydride batteries*1*2 | _ | 0 | 0 |
| ZR6 (size AA) Oxy<br>Nickel Primary<br>Battery*1                | _ | 0 |   |
| Lithium batteries                                               | _ | _ | _ |
| Manganese batteries                                             | _ | _ | _ |
| Ni-Cd batteries                                                 | _ | _ | _ |

A: supplied B: supported C: rechargeable

As for unsupported batteries, operating performance cannot be ensured if voltage drops or other problems are caused by the nature of the battery.

#### On alkaline batteries (supplied)/Oxy Nickel Primary Battery (not supplied)

- Alkaline batteries/Oxy Nickel Primary Battery cannot be charged.
- Alkaline batteries/Oxy Nickel Primary Battery have a shorter life compared to the Nickel-Metal Hydride batteries. For this reason, the power may turn off even though the battery remaining indicator shows sufficient battery life remaining.
- Battery performance differs greatly depending on the manufacturer and the type of battery, and in some cases the battery life may be extremely short. This is especially true at low temperatures, and you may not be able to shoot at temperatures below 5°C (41°F).
- · Do not mix new and old batteries.
- The battery remaining indicator may not display the correct information when using alkaline batteries/Oxy Nickel Primary Battery.

 Due to characteristics of alkaline batteries/Oxy Nickel Primary Battery, there is a large difference between the available shooting time and the available playback time. For this reason, the camera may turn off with the lens portion extended when you switch the mode dial. In this case, replace the batteries with new ones. Using the Nickel-Metal Hydride batteries allows you to shoot for longer periods of time.

## On Nickel-Metal Hydride batteries (not supplied)

- Do not peel off the external seals or damage the batteries. Never use batteries from which the seals have been partially or completely removed, or batteries that have been split in any way. These may cause leakage, explosion, or heat-up of the battery, and personal scald or injury may be caused. These may cause a malfunction of the battery charger.
- Do not carry or store the Nickel-Metal Hydride batteries with metallic objects. Since metallic objects may short the + and - ends, resulting in the risk of heating or fire.
- If the poles of the Nickel-Metal Hydride batteries are dirty, the batteries may not charge properly. Wipe them with a dry cloth, etc.
- At the time of purchase, or when the Nickel-Metal Hydride batteries have not been used for a long time, they may not full charge. This is typical of this type of battery, and is not a malfunction. If this happens, repeatedly using up the batteries fully, and then recharging them should correct the problem.
- If you recharge Nickel-Metal Hydride batteries before fully using up the existing charge, the low battery warning may be displayed sooner than expected. This is called the "memory effect."\* If this problem occurs, charging the batteries only after using up the existing charge will correct it.
  - \* The "memory effect" the situation in which the capacity of the battery is temporarily lowered.
- To use up the batteries completely, put the camera in the slide show mode (page 44) and leave it that way until the batteries are used up.
- · Do not mix new and used batteries.
- Do not expose the battery to water. The battery is not water-resistant.

<sup>\*1</sup> Before using batteries, read the following precaution for each type of battery.

<sup>\*2</sup> NH-AA-2DB twin pack, etc.

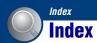

### H3,W35などを参考に索引修正しております。 ご確認ください。

| A                                                    | Connecting      |
|------------------------------------------------------|-----------------|
| AC Adaptor13                                         | Compute         |
| Adjusting EV18                                       | Printer         |
| AE/AF lock indicator21                               | TV              |
| AF lock21                                            | Copy            |
| AF range finder frame21                              | Copying imag    |
| Aperture8                                            | Create REC. 1   |
| Auto adjustment mode21                               | Create REC. I   |
| Auto Focus6                                          | D               |
| Auto Review50                                        | Date            |
| AVI67                                                | Daylight        |
| n                                                    | Dedicated A/    |
| В                                                    | Dedicated US    |
| B&W32                                                | Delete          |
| Battery97                                            | Format          |
| Beach mode26                                         | Digital Zoom    |
| Beep55                                               | DirectX         |
| Blur7                                                | DISP            |
| Burst39                                              | DPOF            |
| С                                                    | -               |
| Camera49                                             | <u>E</u>        |
| Center AF34                                          | EV              |
| Center-weighted metering 36                          | Exposure        |
| Change REC. Folder53                                 | Extension       |
| Clock Set57                                          | F               |
| Cloudy37                                             | File name       |
| Color9                                               | File storage d  |
| Color Mode32                                         | Flash (Shootin  |
| Computer60                                           | Flash (White    |
| Copying images65, 72                                 | Flash forced of |
| Macintosh72                                          | Flash forced of |
| Recommended                                          | Flash Level     |
| environment61, 72                                    | Flash mode      |
| Software62                                           | Fluorescent     |
| Viewing image files stored<br>on a computer with the | Focus           |
| camera71                                             | Focus preset .  |
| Windows60                                            | - ocus proset.  |
| **************************************               |                 |

| Connecting                      |                                              |
|---------------------------------|----------------------------------------------|
| Computer                        | 55                                           |
| Printer                         | 77                                           |
| TV                              | 58                                           |
| Сору                            | 54                                           |
| Copying images to your computer | 55                                           |
| Create REC. Folder              |                                              |
|                                 |                                              |
| D                               |                                              |
| Date                            | 57                                           |
| Daylight                        | 38                                           |
| Dedicated A/V cable             | 58                                           |
| Dedicated USB cable             | 77                                           |
| Delete                          | 28                                           |
| Format 51, 5                    | 52                                           |
| Digital Zoom                    | 19                                           |
| DirectX                         |                                              |
| DISP                            | 18                                           |
| DPOF                            | 30                                           |
| E                               |                                              |
| EV                              | 33                                           |
| Exposure                        |                                              |
| Extension                       | 71                                           |
|                                 |                                              |
| F                               |                                              |
| <b>F</b> File name              | 67                                           |
| •                               |                                              |
| File name                       | 57                                           |
| File name                       | 57<br>11                                     |
| File name                       | 67<br>11<br>37                               |
| File name                       | 57<br>11<br>37<br>22                         |
| File name                       | 57<br>11<br>37<br>22<br>22<br>40             |
| File name                       | 57<br>11<br>37<br>22<br>22<br>40             |
| File name                       | 57<br>11<br>37<br>22<br>22<br>40<br>22<br>37 |
| File name                       | 57<br>11<br>37<br>22<br>22<br>40<br>22<br>37 |

| Folder41                                         |
|--------------------------------------------------|
| Changing53                                       |
| Creating52                                       |
| Selecting41                                      |
| Format51, 52                                     |
| Function Guide50                                 |
| Н                                                |
| High Sensitivity mode26                          |
| Histogram18                                      |
| Holding the camera21                             |
| I                                                |
| Identifying parts12                              |
| Image file storage destinations and file names67 |
| Image quality10                                  |
| Image size10, 24                                 |
| Incandescent37                                   |
| Index mode printing76                            |
| Index screen29                                   |
| Indicator14                                      |
| Initialize55                                     |
| Install62                                        |
| Internal memory19                                |
| Internal Memory Tool51                           |
| ISO8, 38                                         |
| J                                                |
| JPG67                                            |
| L                                                |
| Landscape mode26                                 |
| Language55                                       |
| LCD Backlight55                                  |
| LCD Screen18                                     |

| VI                       | Print order mark 80     | Slide Show44                         |
|--------------------------|-------------------------|--------------------------------------|
| Macintosh computer72     | Printing at a shop80    | Slow synchro22                       |
| Recommended              | Printing directly76     | Smart zoom49                         |
| environment72            | Program Auto mode20     | Snow mode26                          |
| Macro23                  | Protect42               | Soft Snap mode26                     |
| Mass Storage56           | PTP56                   | Software62, 64                       |
| Memory Stick Duo"95      | _                       | Spot metering36                      |
| Memory Stick Tool52      | R                       | Spot metering cross hairs36          |
| Menu30                   | REC Mode39              | _                                    |
| Items31                  | Red Eye Reduction50     | <u>T</u>                             |
| Shooting32               | Resize 45               | Trimming47                           |
| Viewing41                | Rewind/Fast forward28   | Troubleshooting82                    |
| Metering Mode36          | Rich32                  | TV58                                 |
| Mode39                   | Rotate 46               | Twilight mode26                      |
| Mode dial20              | _                       | Twilight Portrait mode26             |
| Multi AF34               | S                       |                                      |
| Multi-pattern metering36 | Scene Selection25       | U                                    |
|                          | Screen                  | Underexposure8                       |
| V                        | Changing the display 18 | USB Connect56                        |
| Natural32                | Indicator14             | USB·A/V OUT terminal 12              |
| NTSC56                   | LCD backlight18         | Using the camera abroad94            |
| _                        | Select Folder41         | ] .,                                 |
| )                        | Self-timer23            | V                                    |
| Optical zoom22, 49       | Sepia32                 | VGA24                                |
| OS61, 72                 | Setup 40, 46, 48        | Video Out56                          |
| Overexposure8            | Camera49                | Viewing menu41                       |
| n                        | Internal Memory Tool 51 | <b>W</b> WB記載削除致しました                 |
|                          | Memory Stick Tool 52    |                                      |
| PAL56                    | Setup 1 55              | Warning messages92                   |
| PC60                     | Setup 2 56              | White bal37                          |
| PictBridge56, 76         | Setup 155               | Windows computer60                   |
| Picture Motion Browser64 | Setup 256               | Recommended environment61            |
| Pixel10                  | Sharpness40             | environment01                        |
| Playback28               | Shooting                | Z =                                  |
| Playback zoom28          | Movie21                 | Zoom22                               |
| Precision digital zoom49 | Still image21           | · '                                  |
| Pressing halfway down6   | Shooting menu32         | L [White bal] [White Bal] に次回修正致します。 |
| Print75                  | Shutter speed8          | に外間停止致します。                           |
| T 1 1 76                 |                         |                                      |

.....76

Single-image mode......76

Additional information on this product and answers to frequently asked questions can be found at our Customer Support Website.

### FCC Compliance Statement:

This device complies with part 15 of the FCC Rules. Operation is subject to the following two conditions:

- (1) This device may not cause harmful interference, and
- (2) This device must accept any interference received, including interference that may cause undesired operation.

This product has been tested and complies with the specifications for a Class B digital device, pursuant to Part 15 of the FCC Rules. These limits are designed to provide reasonable protection against harmful interference in a residential installation. This equipment generates, uses, and can radiate radio frequency energy and, if not installed and used according to the instructions, may cause harmful interference to radio communications. However, there is no guarantee that interference will not occur in a particular installation. If this equipment does cause harmful interference to radio or television reception, which is found by turning the equipment off and on, the user is encouraged to try to correct the interference by one or more of the following measures:

Reorient or relocate the receiving antenna
Increase the separation between the equipment or devices
Connect the equipment to an outlet other than the receiver's
Consult a dealer or an experienced radio/TV technician for assistance

Changes or modifications not expressly approved by the party responsible for compliance could void the user's authority to operate the equipment.